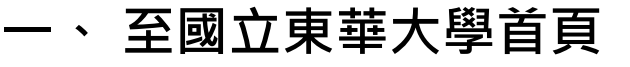

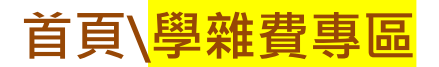

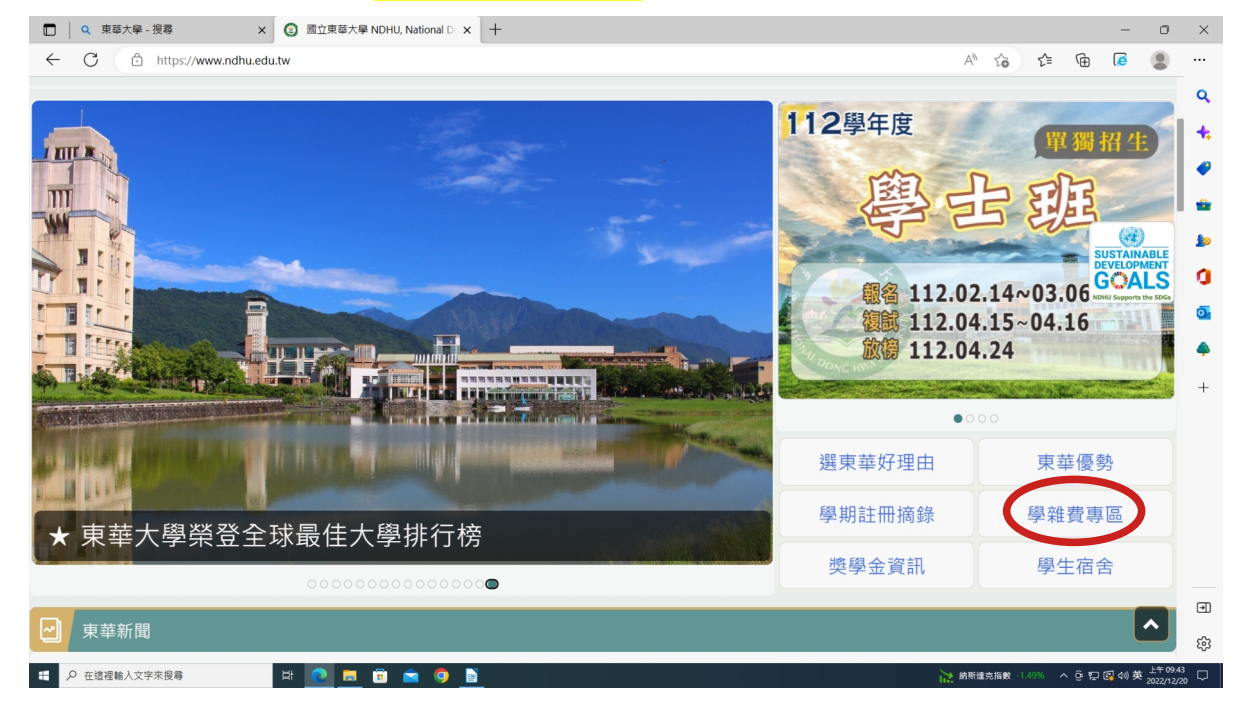

#### **二、 請點選「台灣銀行學雜費入口網」**

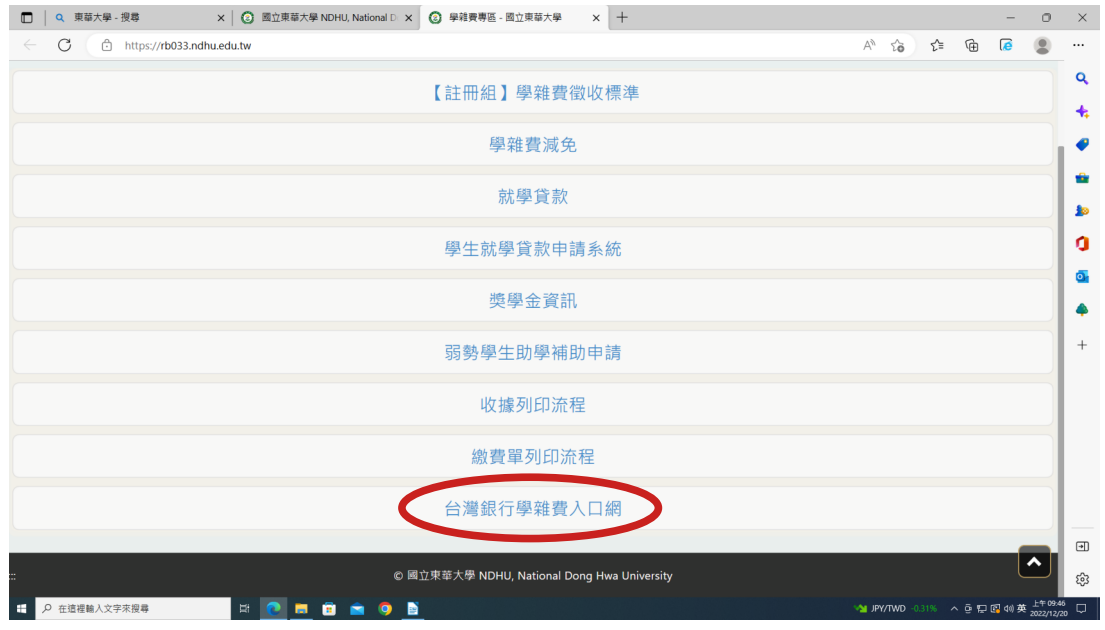

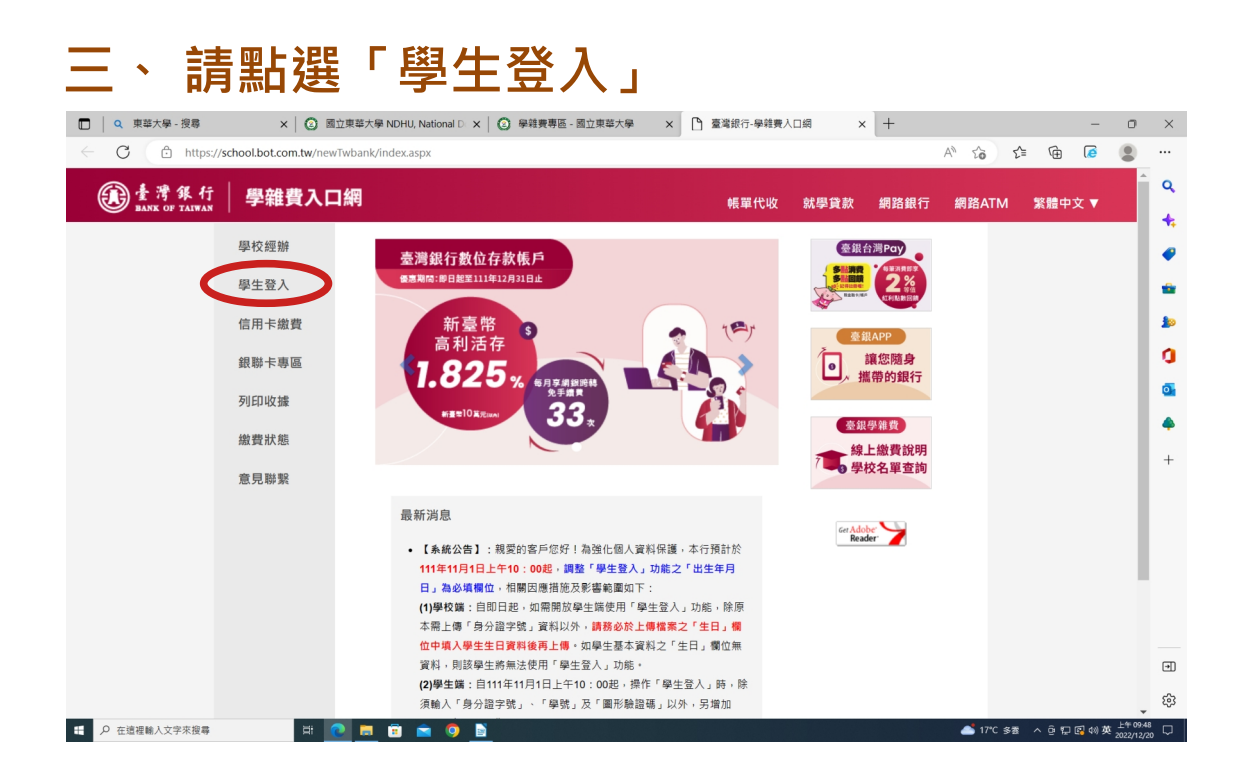

#### **四、 1. 請輸入「身分證字號」、「學號」、 「出生年月日」及「圖型驗證碼」。**

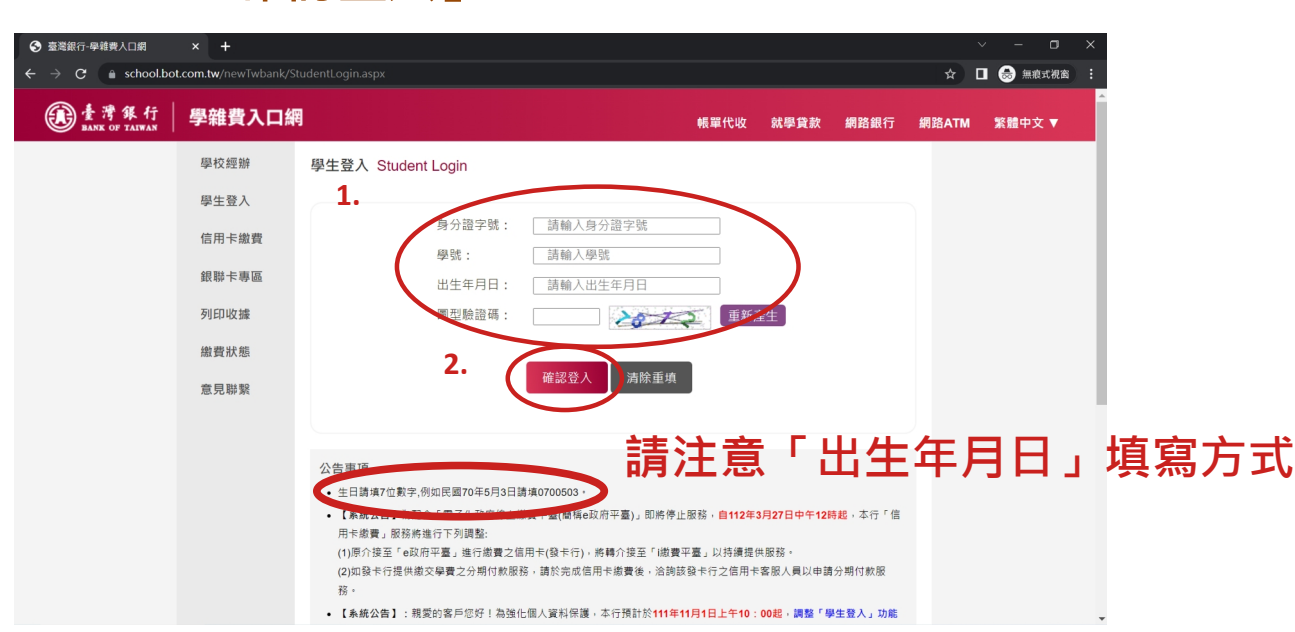

#### **2.「確認登入」。**

# **五、 選擇欲查詢之學年、學期及代收費用別後按 「查詢」。**

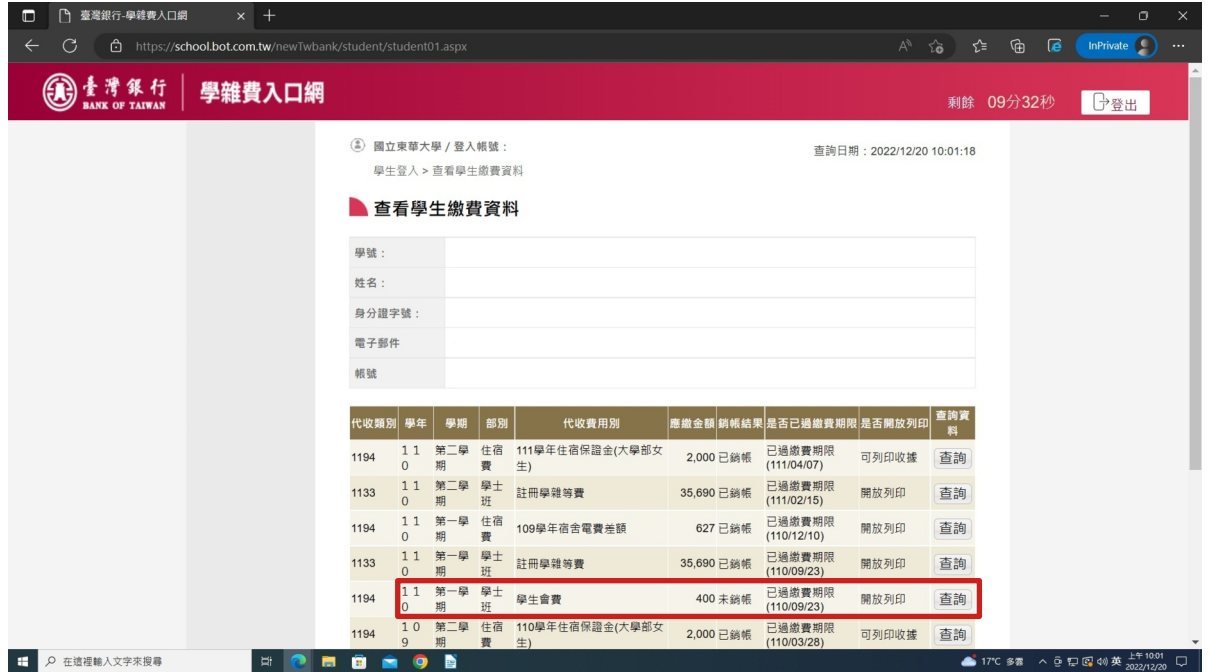

## 六、 請下拉至畫面底,點選「產生繳費單 **(PDF 檔)」**

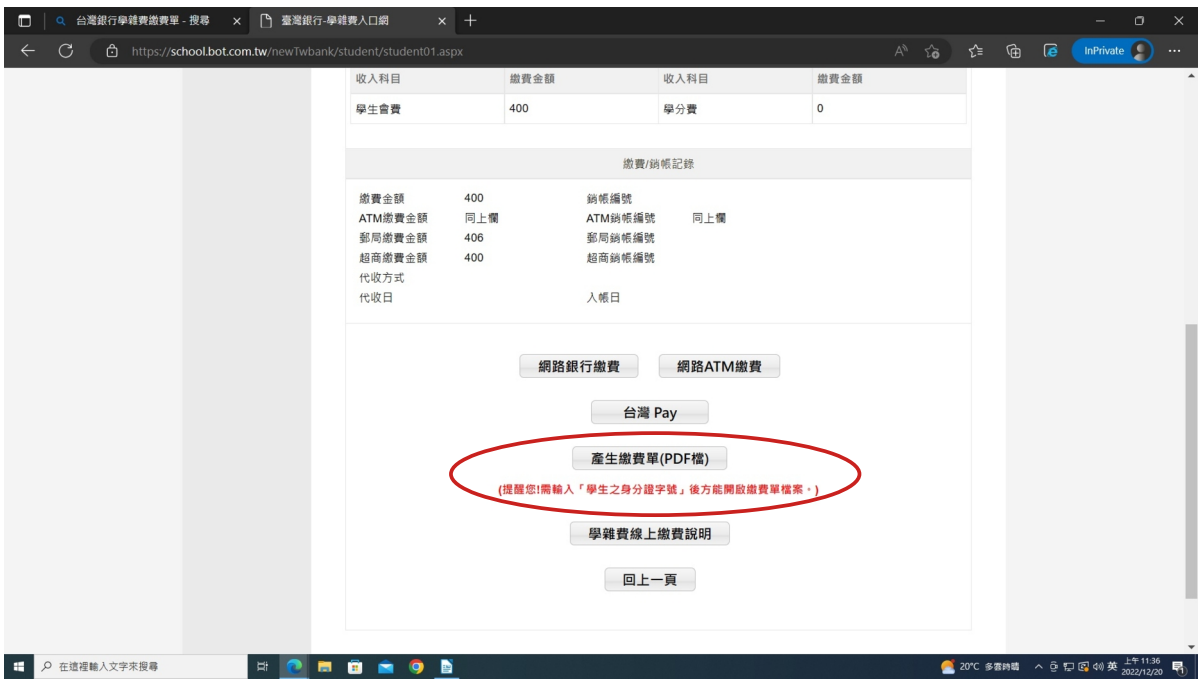

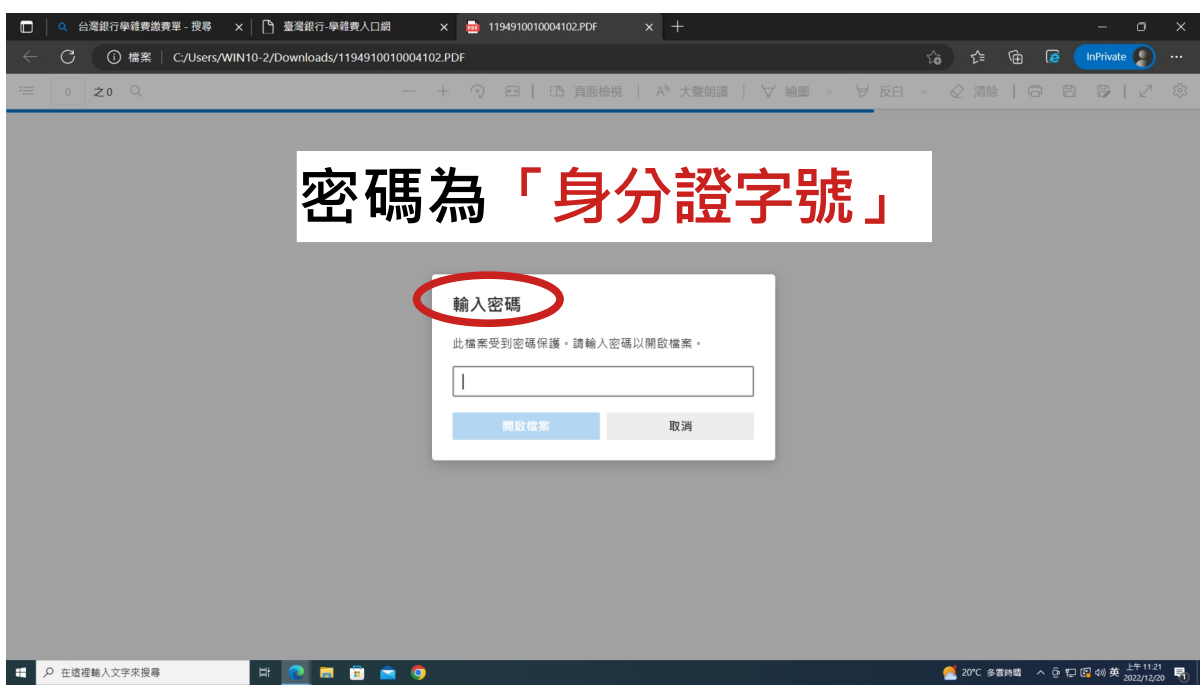

#### **七、 列印收據 : 選擇欲查詢之學年、學期及代收費用 別後按「查詢」。**

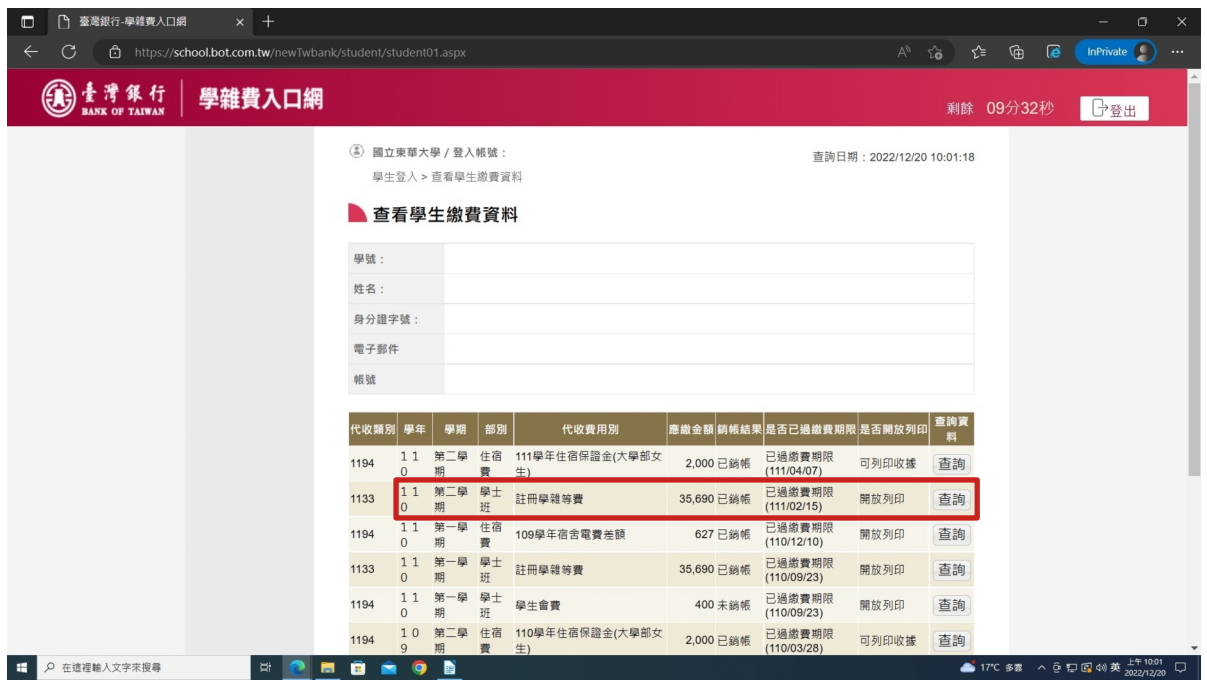

### **八、 請下拉至畫面底,點選「產生繳費收據 (PDF 檔)」**

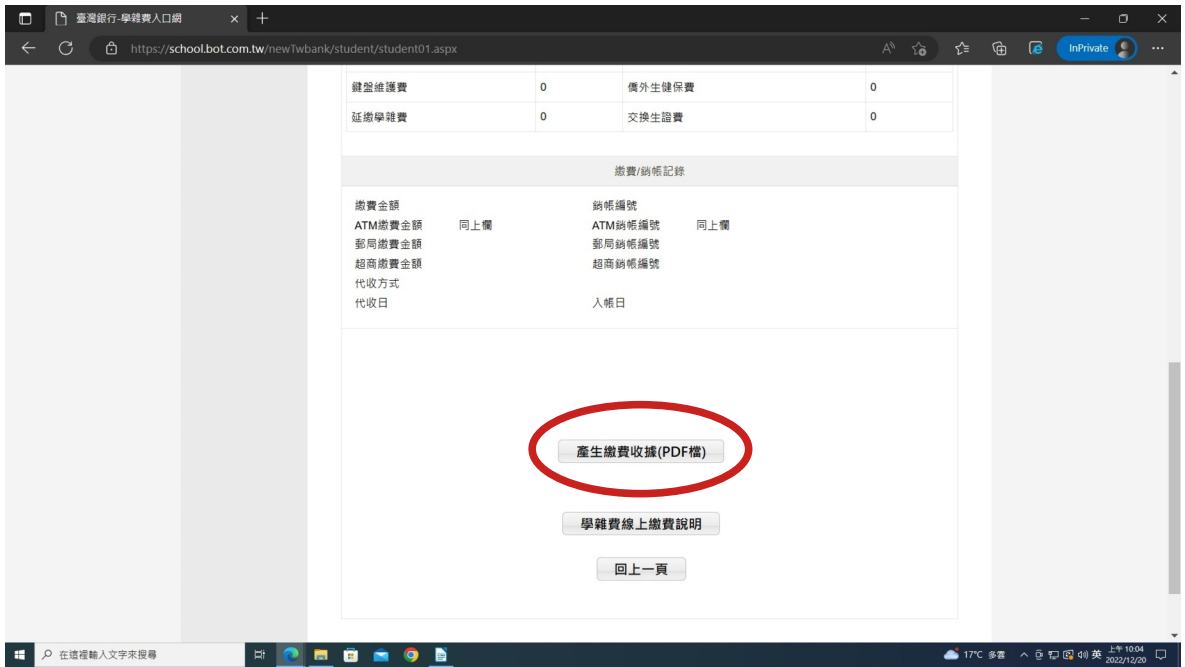

#### **九、 出現檔案下載對話框,請直接開啟檔案。**

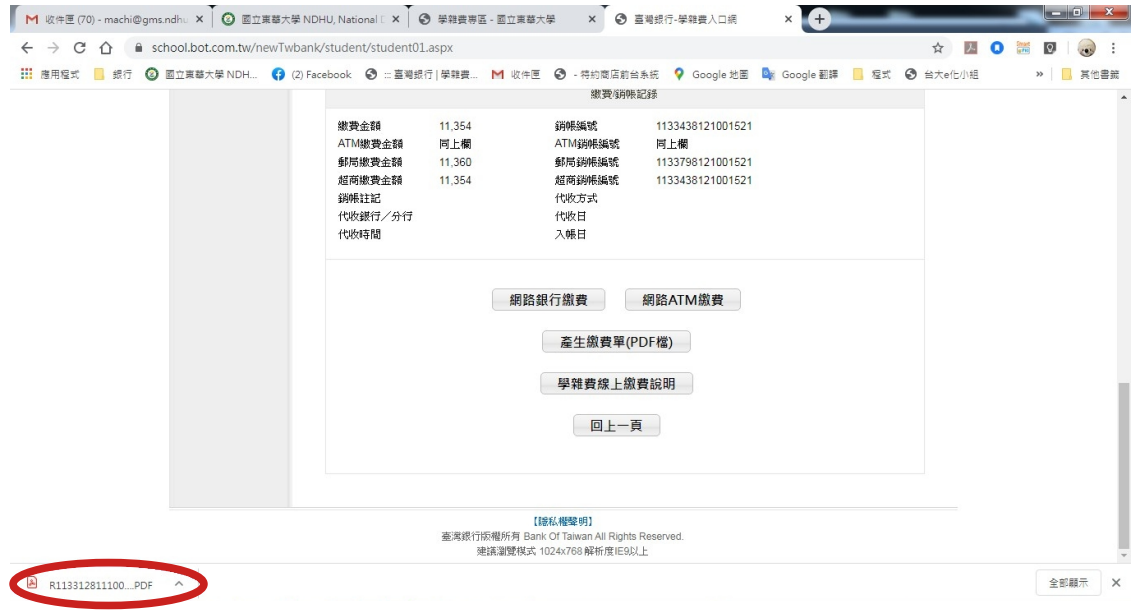

### **十、 A4 紙張「列印」即可。**

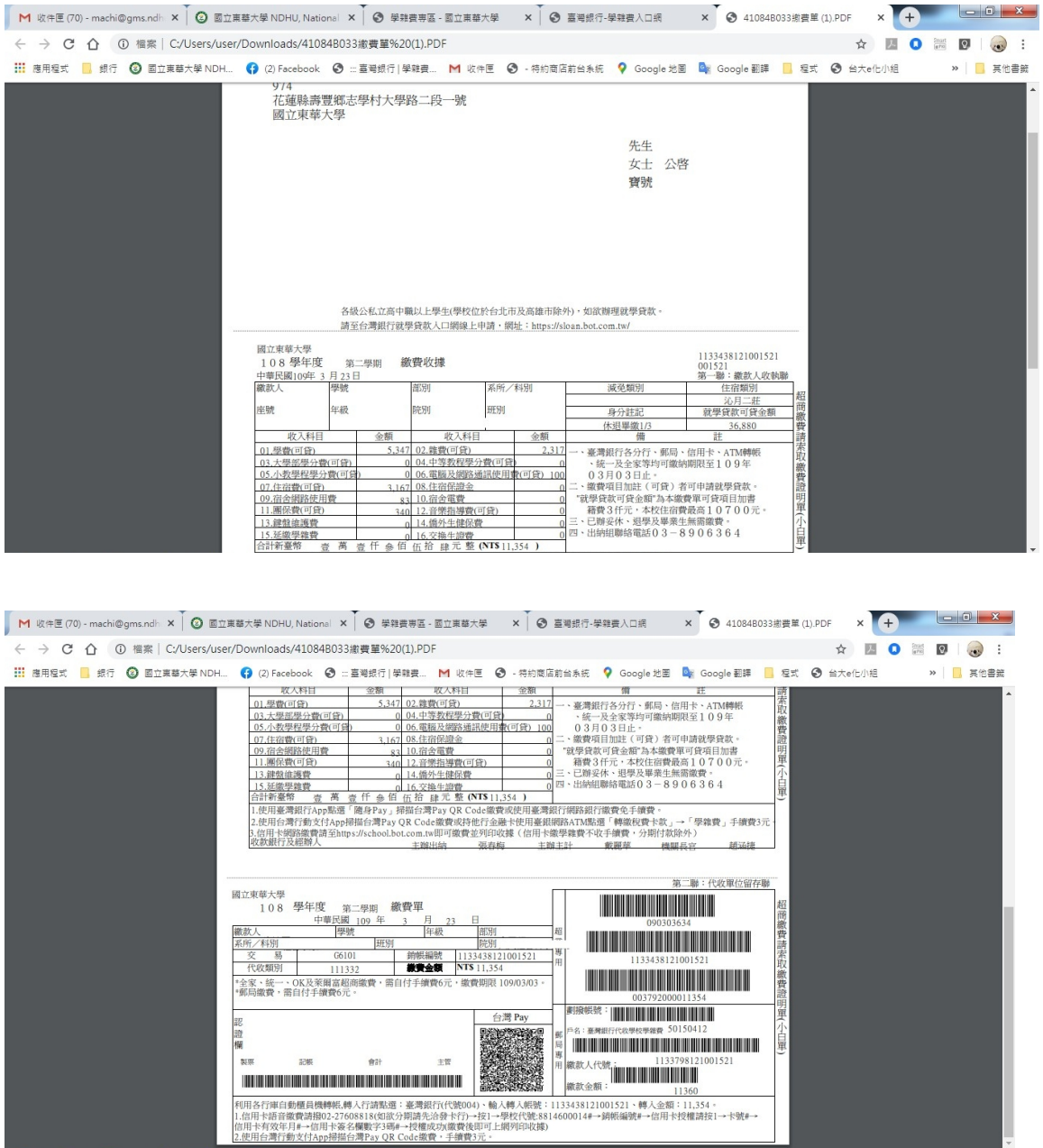